# SPA100系列電話配接器上的代理和註冊

## 目標 Ī

要使用Internet電話服務,必須向Internet電話服務提供商(ITSP)註冊ATA。 每條線路都要單獨 配置。此外,每條線路均可針對不同的ITSP進行配置。它支援根據收入登記傳送出站註冊。 該配置還包括支援出站請求的代理功能,以及在其到期時支援短間隔內的代理註冊續訂。本文 介紹SPA100系列電話介面卡的代理和註冊詳情。

## 適用的裝置 Ĭ.

·SPA122系列電話介面卡

#### 軟體版本

•1.3.1

#### 代理和註冊配置 J

附註:代理和註冊適用於這兩行。本文說明如何配置ATA的第1行。也可以以與使用者所需設 定相同的方式配置線路2。

步驟1。登入Web組態公用程式,然後選擇Voice > Line1。此時將打開Line 1頁面:

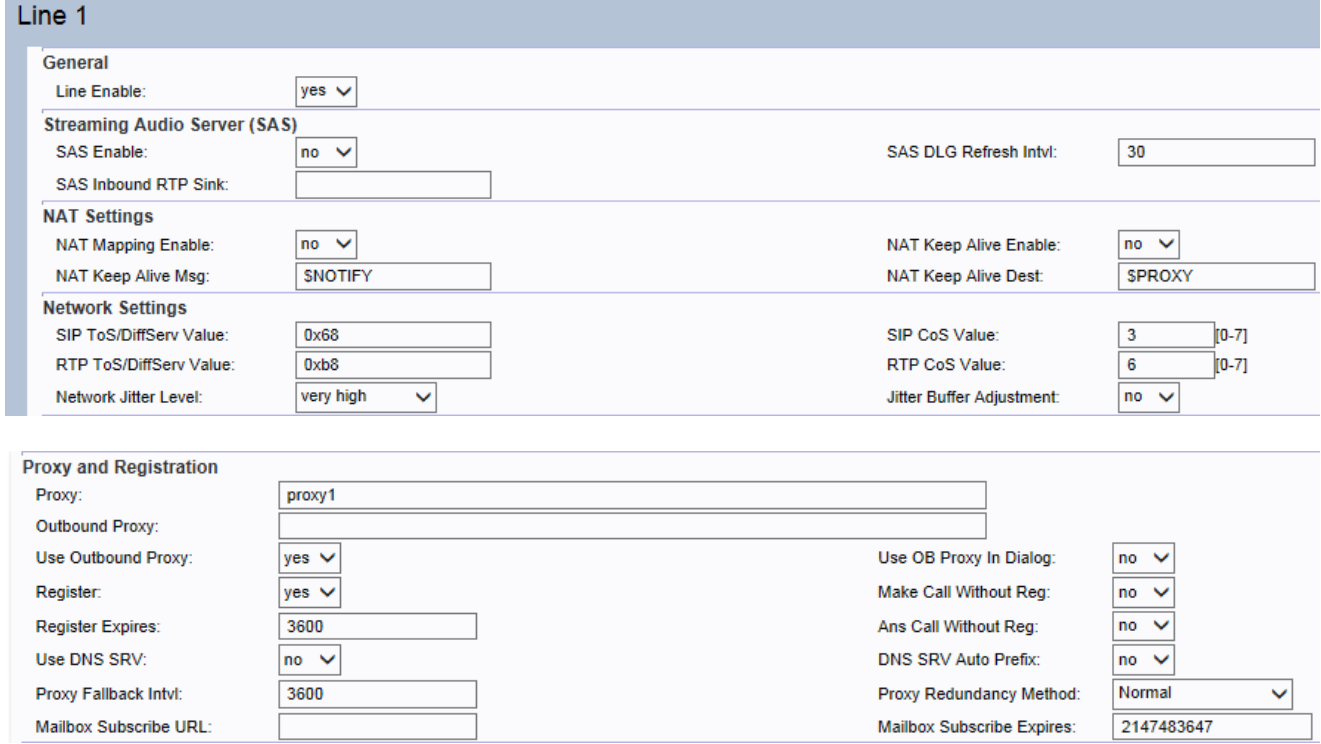

步驟2.向下滾動到該頁面的Proxy and Registration部分。

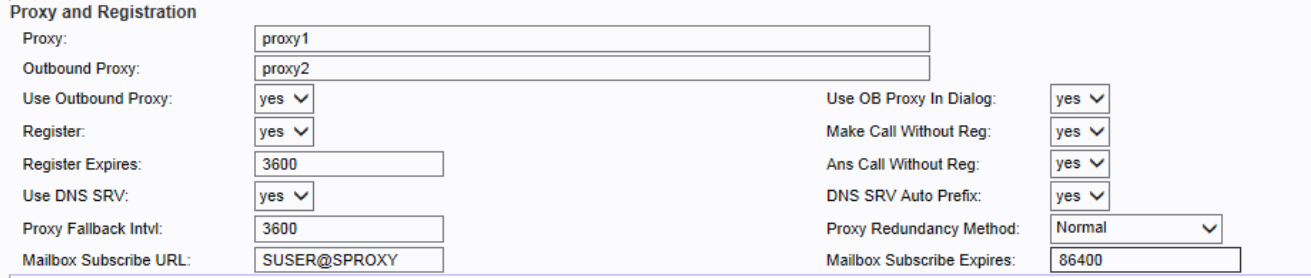

步驟3.在「代理」欄位中輸入所有出站請求的代理伺服器的名稱。代理伺服器扮演路由的主要 角色是確保將請求傳送到距離目標使用者更近的實體。

步驟4.在Outbound Proxy欄位中輸入代理伺服器的名稱,所有出站請求都將作為第一跳傳送。

步驟5.從「使用傳出代理」下拉選單中選擇Yes,以啟用使用傳出代理。否則,選擇No以禁用 出站代理並在對話方塊引數中使用OB代理。

步驟6.從Use OB Proxy In Dialog下拉選單中選擇Yes,以將SIP請求傳送到出站代理。否則選 擇No以停用。

注意:OB代表出站代理。

步驟7.從「註冊」欄位下拉選單中選擇是,以啟用使用代理引數的定期註冊。這使使用者能夠 節省用代理引數重新註冊裝置的時間。否則,如果未指定代理,請選擇No。

步驟8.從Make Call Without Reg下拉選單中選擇Yes,以便能夠在代理裝置不動態註冊的情況 下進行出站呼叫。否則,請選擇否。不播放任何撥號音,並且使用者在沒有先註冊裝置的情況 下無法進行出站呼叫。

步驟9.在Register Expires欄位中輸入時間(秒),使註冊在經過給定時間後過期,從而通過 續訂註冊增強裝置安全性。ATA將在當前註冊過期之前不久定期更新註冊。否則選擇No以停 用它。範圍: 0 - 2147483647秒預設設定:3600.

步驟10.從Ans Call Without Reg下拉選單中選擇Yes,以允許單元在未成功(動態)註冊的情 況下應答入站呼叫。否則,選擇否將禁用應答入站呼叫的功能。

步驟11.從「使用DNS SRV」欄位中選擇Yes,以便為代理和出站代理使用DNS SRV查詢。否 則,選擇No以禁用代理和出站代理的SRV查詢

附註:每個伺服器名稱使用多個DNS記錄不允許優先順序概念,因此所有主機將視為相同的 優先順序,ATA不會嘗試在故障切換後回退。

步驟12.在Proxy Fallback Intvl欄位中輸入一個值(以秒為單位),這樣,ATA在故障切換到較 低優先順序的伺服器後,將等待指定的代理回退間隔,然後再重試最高優先順序的代理(或出 站代理)伺服器。此引數僅對查詢代理及其優先順序的記錄有用。 預設設定為3600秒。

步驟13.從「代理冗餘方法」下拉選單中選擇Normal,以啟用包含按權重和優先順序排名的代 理的清單。否則,請選擇Based,以便ATA基於列出的第一個代理埠執行選擇。

步驟14.在Mailbox Subscribe Expires欄位中輸入值(以秒為單位)。該值設定語音郵件消息 等待指示的預訂間隔。

步驟15.在Mailbox Manage URL欄位中輸入URL以訪問語音郵件伺服器。

步驟16.要驗證進度,請執行以下任務:

·在語音導航窗格中,按一下資訊。向下滾動到頁面中您配置的行的行部分。驗證線路是否已 註冊。

·使用外部電話呼入您的ITSP分配的電話號碼。假設您已保留了預設設定,電話應該響鈴 ,您可以拿起電話獲取雙向音訊。

·如果線路未註冊,您可能需要刷新瀏覽器幾次,因為註冊可能需要幾秒鐘才能完成。此外 ,請確認DNS配置正確。

步驟17.進行任何建議變更後,按一下Submit,或按一下Refresh,刷新使用者建議值。